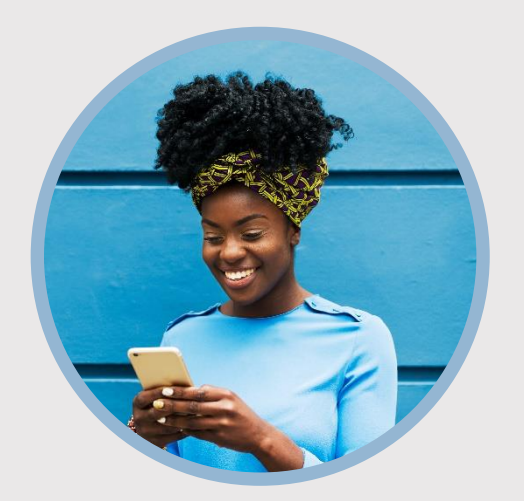

#### **SUMMARY**

View limited account information such as balances and recent transactions without logging in to your mobile app. Here's how to use Snapshot…

## **CONTACT**

PHONE: 888-521-5209

WEBSITE: [www.statefarmfcu.com](http://www.statefarmfcu.com/)

HOURS: 7A – 7P CT, MON - FRI

# **HOW TO VIEW YOUR BALANCE WITH SNAPSHOT**

Mobile Version

## **LOGIN TO YOUR SFFCU ACCOUNT**

- o Tap the **Menu** or **More** icon.
- o Tap **Settings** (gear icon).
	- May be located under **Others** drop-down menu depending on your device.

## **TURN ON SNAPSHOT**

- o Tap the **Snapshot** option.
- o To activate Snapshot, slide the **Use Snapshot** button to the right.
- o Move the sliding button to the right **(Apple**®**)** or mark the check boxes **(Android**TM**)** for all accounts you wish to appear in Snapshot.

## **TO QUICKLY VIEW YOUR BALANCE**

- o The next time you **tap the SFFCU app**, your account balance(s) will appear without having to log in to the app.
- o To see recent transactions, **tap the account** you want to view.

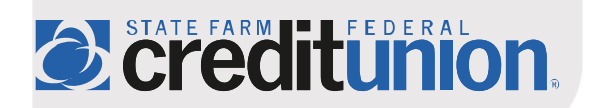